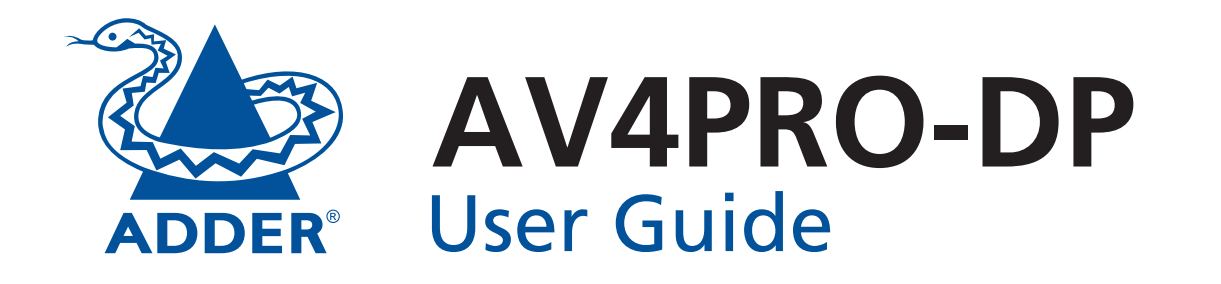

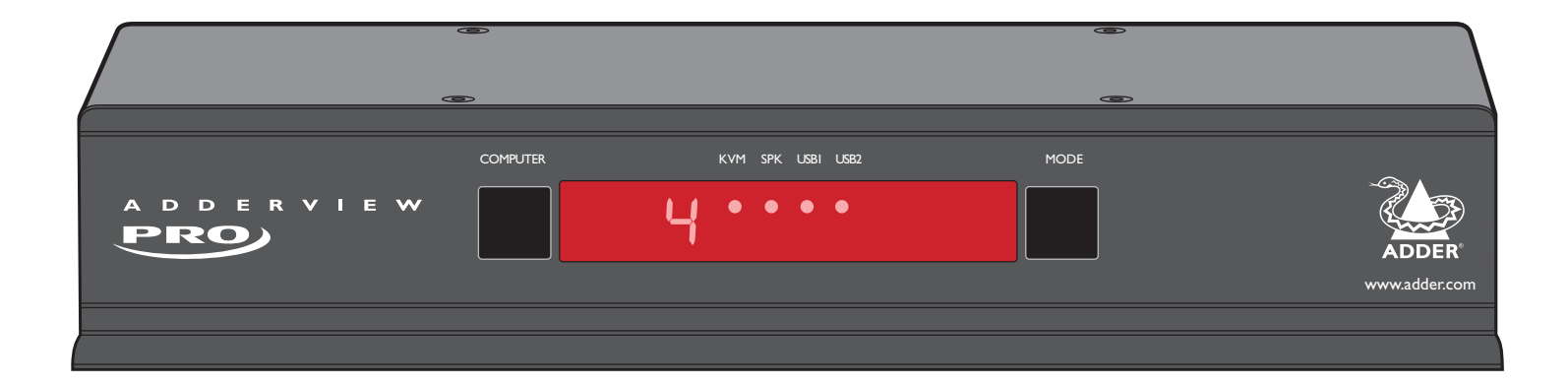

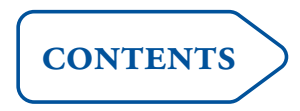

## <span id="page-1-0"></span>**Contents**

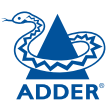

## **[Introduction](#page-2-0)**

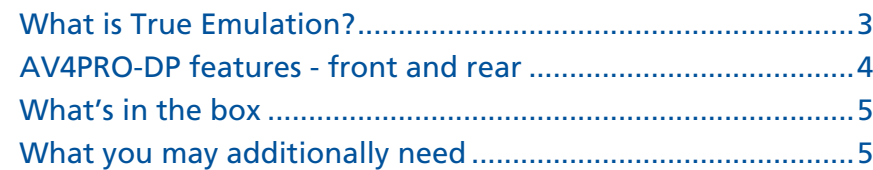

## **[Installation](#page-6-1)**

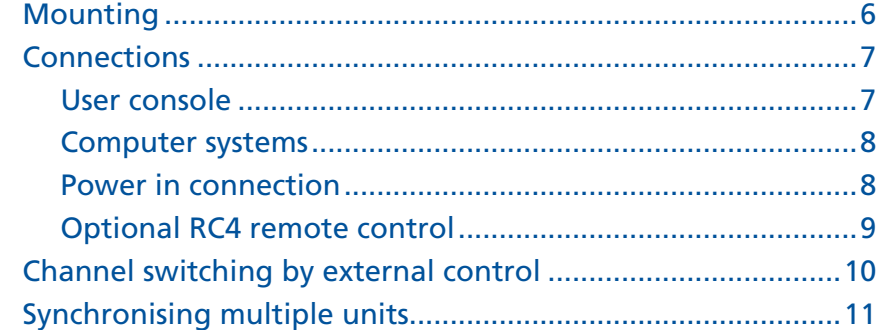

## **[Configuration](#page-12-1)**

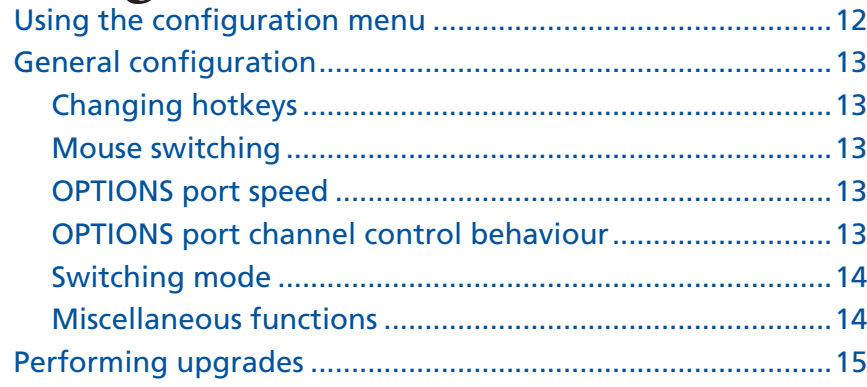

### **[Operation](#page-17-1)**

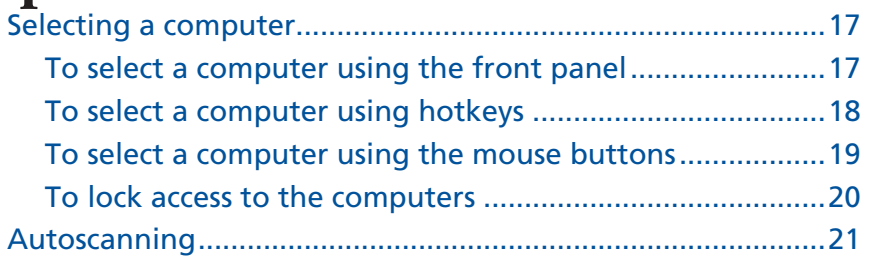

## **[Further information](#page-22-1)**

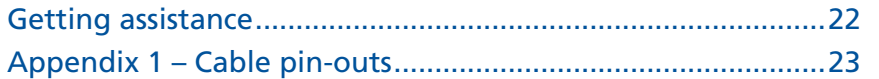

**[Index](#page-25-1)**

## <span id="page-2-0"></span>**Introduction**

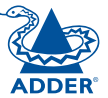

CONFIGURATION | INSTALLATION

CONFIGURATION

**INSTALLATION** 

Thank you for choosing the AV4PRO-DP professional video and peripheral switch from Adder Technology.

In common with all members of the AdderView Pro range, the AV4PRO-DP unit offers high quality video switching (DisplayPort 1.1 compliant) together with individual sharing of peripherals between up to four computers.

The KVM, speakers and two separate USB devices attached to the AV4PRO-DP units can either be switched in unison, as normal, or you can mix your peripherals between any of the systems to suit your current tasks. For instance, you could be creating emails on one system, listening to a soundtrack from another while a third is sending documents to your printer and a fourth is performing another task with a different

USB peripheral. The AV4PRO-DP front panels make it straightforward to control which peripherals should connect to each system.

The AV4PRO-DP units feature [True Emulation](#page-3-1) which ensures that the full characteristics of the connected keyboard and mouse are passed to every system.

#### **DisplayPort video**

Full support is provided for DisplayPort video connections up to 2560 x 1600 at 60Hz, 30bpp, 4 lanes @ 2.7GBits/s, 10.8GBits/s.

**USB keyboard and mouse** Dedicated keyboard and mouse ports with support for full speed USB emulation.

#### **True Emulation**

Earlier USB KVM switches relied upon standard keyboard and mouse templates to inform each computer system how to deal with the connected peripherals. The AV4PRO-DP succeeds in harvesting the true identities of the connected keyboard and mouse and presents

those 'real' profiles concurrently to every system. Thus, specialist keyboards and mice can be fully supported.

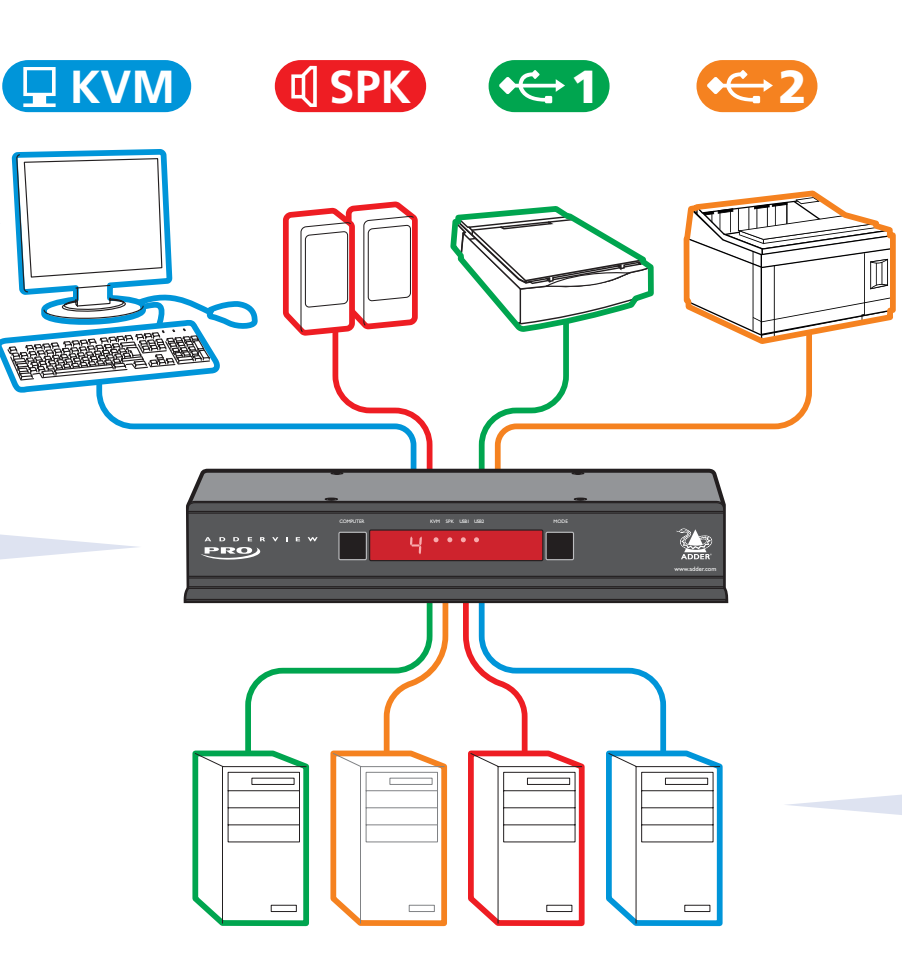

#### **Multiple switching**

**USB Remote wakeup** The USB Remote Wakeup feature is fully supported. Any connected computer can go into sleep mode and be awakened (when its channel is selected) as soon as you press a key or move the mouse. The computer and peripherals must support the USB

Remote Wakeup feature.

The attached peripheral devices can be switched collectively to any computer system, or can be linked to separate systems to achieve multiple tasks in parallel. Multiple switching can be controlled from the front panel buttons, hot keys or mouse buttons.

### <span id="page-3-1"></span><span id="page-3-0"></span>**What is True Emulation?**

True Emulation represents a significant breakthrough in sharing USB devices between two or more computer systems. Until this point, the problem has been how to create a USB switch that provides all of the following:

- Quick, transparent and reliable switching,
- Accurate representation of the connected USB keyboard and mouse,
- Switching control via the connected USB keyboard and/or mouse.

The difficulty in achieving all of the above requirements has been due to the complexity of the USB standard. This has led to various problems that have spawned a number of possible solutions.

#### **Enumerated USB switching**

The earliest attempts to switch USB devices applied a relatively 'hands off' approach. Enumerated USB switches are the electronic equivalent of those old mechanical KVM switches with a large knob on the front.

Enumerated switches are so called because a connected USB device will be required to perform a full initiation (a process called *Enumeration*) every time it is switched; just as if you had pulled out the plug and then reconnected it.

Enumerated switches simply pass all signals straight through between the USB device and the computer, they do not attempt to interpret any data. For most devices, this offers an advantage because the switch just leaves them to get on with their jobs without any interference or any hit on performance. However, it means that a USB keyboard or mouse cannot be used to control the switching process - a quick and simple control method expected by most users. Reliability of switching is also an issue that has plagued enumerated switches, especially when used with certain USB devices and particular operating systems.

### **Emulated USB switching**

The issues with interpreting the complex USB data streams and recreating (or *Emulating*) the identity of attached USB devices were eventually solved, leading to the creation of the Emulated USB switch.

A neat side effect of the technique used is that each computer can be fooled into thinking that the USB device is permanently connected to it, even when the device is switched to another computer. This means that the enumeration process for the USB device takes place only once, during the first power on. After that, a computer merely sees a dormant version of the USB device whenever the device is actually connected to a different computer.

However, it remains a complex task to dynamically assume the identity of a USB device, distribute it among the connected computers and maintain all of the necessary signals, states and processes. Therefore, manufacturers have previously relied upon a fixed keyboard and mouse profile that is declared to each computer, regardless of the actual connected devices. This precluded the use of any special keyboard or mouse features over and above the standard layouts.

### **True Emulation**

Mindful of the limitations associated with the previous USB switching techniques, we set about creating a more effective and elegant solution. After a great deal of research and development, *True Emulation* is the result.

True Emulation allows the complete identity of the keyboard and mouse to be copied and then presented to all of the connected computers. This means that a keyboard\* offering specialist function keys or a mouse with extra features can be fully supported at each computer. As with the previous emulation method, the unselected computers will continue to see the identities of the keyboard and mouse, which means that no enumeration is necessary when their link becomes active once again. This not only helps to speed up the rate of reconnection, but also raises the reliability of switching because USB links are at their most vulnerable during the enumeration process.

True Emulation relies upon a high speed circuit, called an Emulation Engine, to fully emulate the USB device identities and also interpret keyboard and mouse data streams. The result is full support for KVM switching control via hotkey presses or the third button/scroll wheel of a mouse.

True Emulation is not necessarily required by other USB devices, which is why you will also find two enumerated circuits included (shown in green within the block diagram) alongside

the True Emulation feature (shown in blue). This allows those other USB devices to operate at their highest speeds, without any intervention. The enumerated circuits benefit greatly from the USB Hubs that are jointly used with the True Emulation system. Because they interface directly and permanently with each computer, they help to stabilise the dormant links, making errors during enumeration much less likely.

The dual switching arrangement provides further flexibility because the True Emulation and enumerated sections can be switched in unison or independently of each other, as required. Thus, your various peripherals can operate with different computers at the same time.

*\* HID and CCID specification USB keyboards are supported. Keyboards that present multiple functions to the computer may not be supported.*

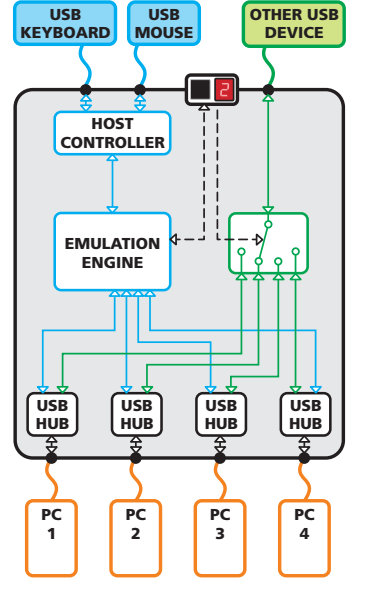

The emulated section of the switch is shown in blue and handles only the keyboard and mouse. The green enumerated section of the switch handles other USB devices and also uses the USB hubs to link with the computers.

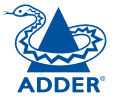

CONFIGURATION | INSTALLATION

CONFIGURATION

**INSTALLATION** 

**OPERATION** 

OPERATION

### <span id="page-4-0"></span>**AV4PRO-DP features - front and rear**

The AV4PRO-DP unit is housed within durable, metallic enclosure with all connectors situated at the rear panel. The smart front face features the control buttons and the operation indicators.

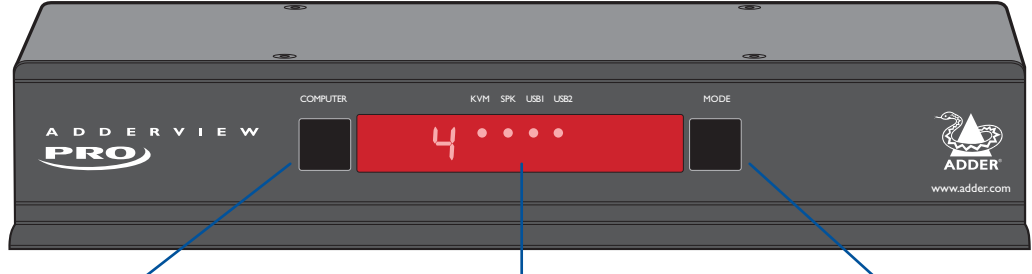

### **COMPUTER button**

Press to change to the next computer channel.

#### **Indicators**

#### The four indicators (**KVM, SPK, USB1, USB2**) show which peripherals are switched to the current computer channel OR (as you begin pressing the MODE button) the peripherals that will be switched during the next press(es) of the COMPUTER button.

The seven segment numeric display indicates the computer channel that is currently active.

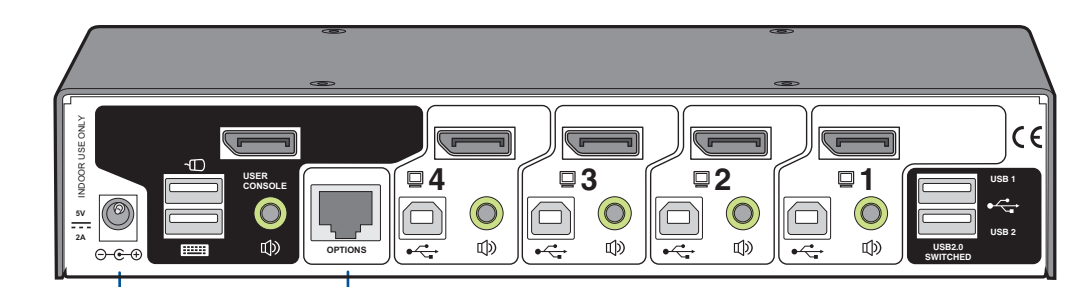

#### **Power input**

The power supply connects here.

**User console** Connect the DisplayPort video display, USB keyboard and mouse plus optional

> speakers to these connectors.

#### **Computer channels**

Each computer connects to one of these four channels via a DisplayPort video connector, a USB B-type connector and an audio 3.5mm jack input.

#### **Options port**

This 10p10c port can separately support the following functions:

- Remote control allows a standard Adder RC4 four button remote control unit to be used to switch channels (see [Optional RC4](#page-9-1)  [remote control](#page-9-1) for details).
- Upgrades used to update the internal firmware when necessary by connecting to a computer.
- Allows synchronisation between units for dual head operation.

#### **User console**

**MODE button** Press to determine which peripherals should be switched to another computer channel (will occur when the COMPUTER button is pressed.

> Connect up to two USB devices to these connectors. These ports are switched in an enumerated manner (see [What is True](#page-3-1)  [Emulation?](#page-3-1))

### <span id="page-5-0"></span>**What's in the box**

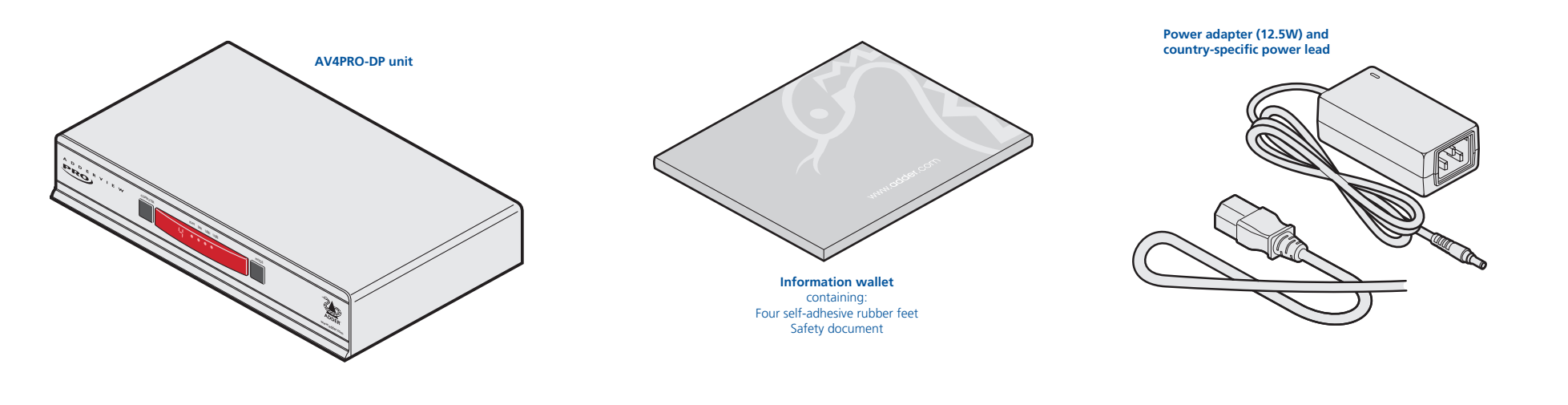

### **What you may additionally need**

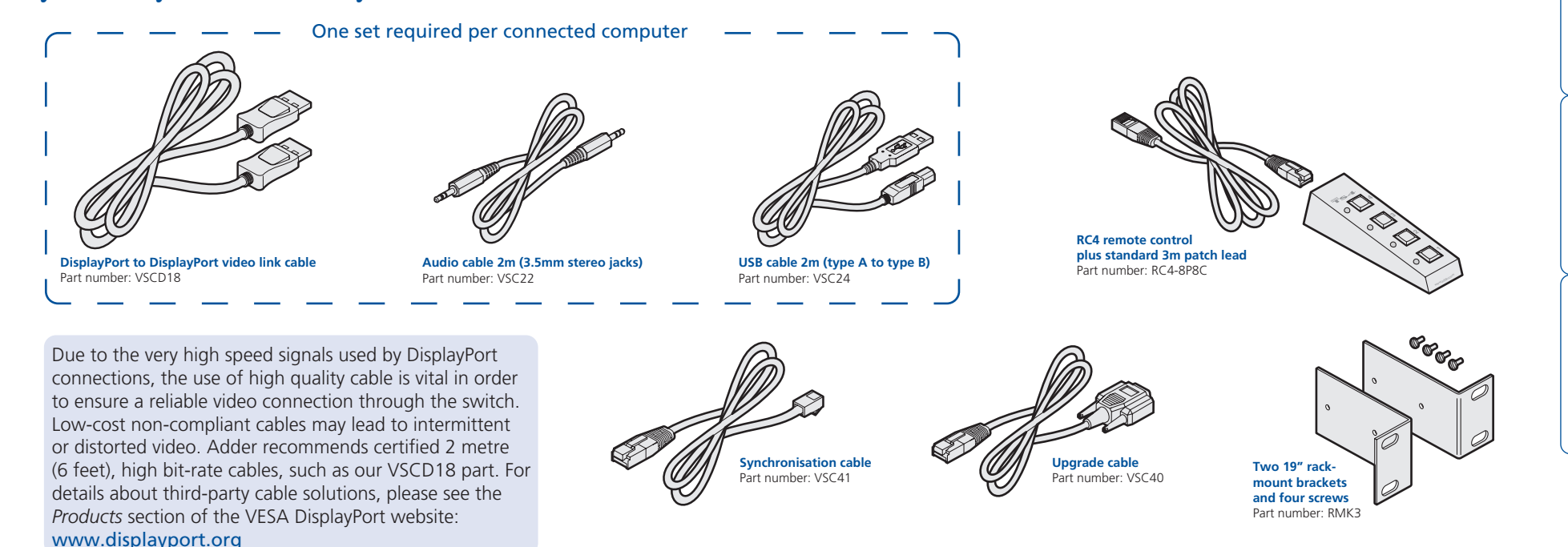

CONFIGURATION | INSTALLATION

CONFIGURATION

INSTALLATION

**OPERATION** 

OPERATION

FURTHER<br>INFORMATION

**INDEX** 

# <span id="page-6-1"></span><span id="page-6-0"></span>**Installation**

### **Mounting**

There are two main mounting methods:

- The supplied four self-adhesive rubber feet
- Optional rack brackets

### **[Connections](#page-7-1)**

*Note: Both the AV4PRO-DP unit and its power supply generate heat when in operation and will become warm to the touch. Do not enclose them or place them in locations where air cannot circulate to cool the equipment. Do not operate the equipment in ambient temperatures exceeding 40 degrees Centigrade. Do not place the products in contact with equipment whose surface temperature exceeds 40 degrees Centigrade.* 

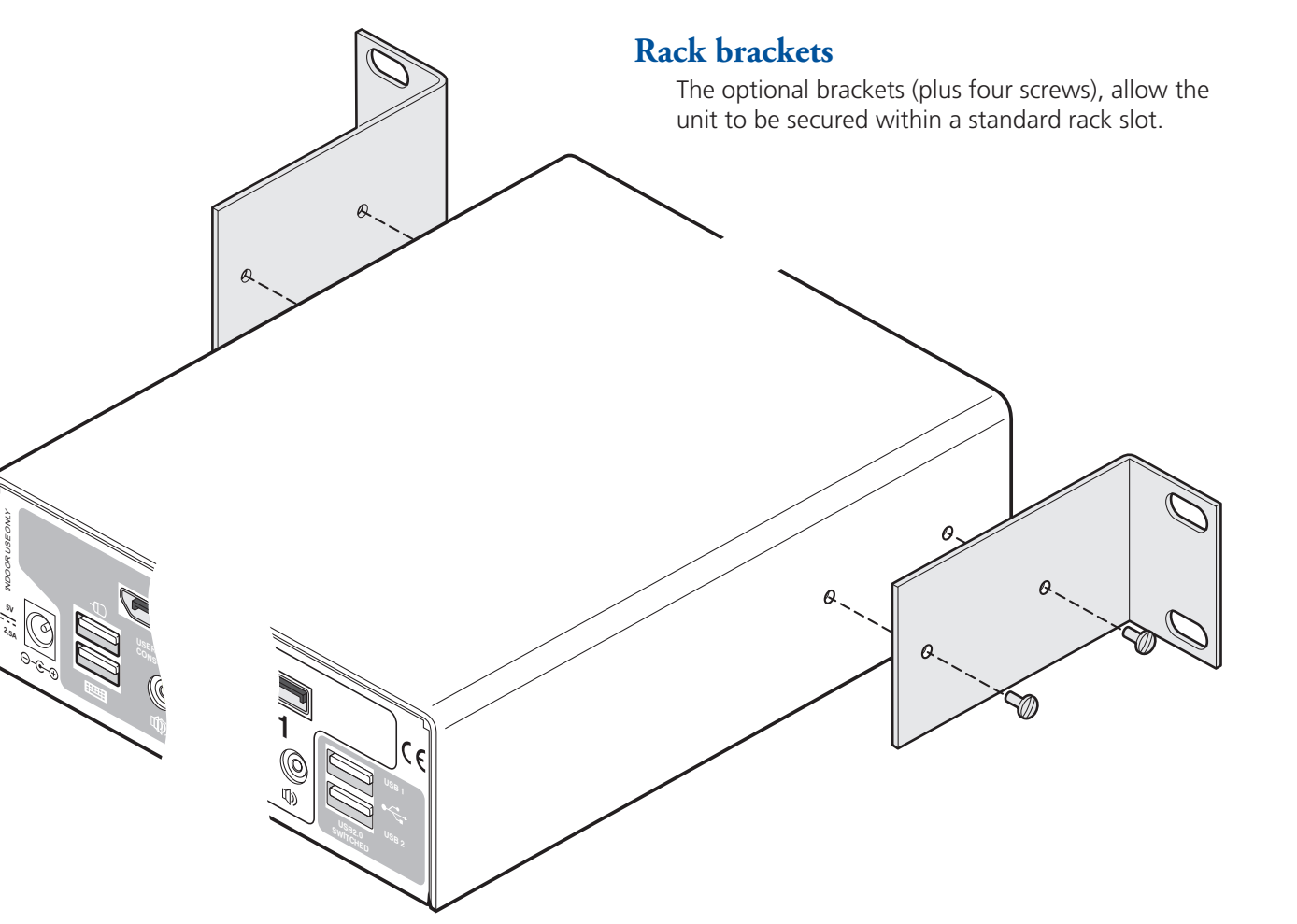

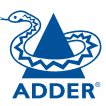

### <span id="page-7-1"></span><span id="page-7-0"></span>**Connections**

Connections do not need to be carried out in the order given within this guide, however, where possible connect the *power in* as a final step.

### **User console**

The ports that make up the user console are where you attach the peripherals that will be shared between the computer systems. Ensure that power is disconnected from the unit.

### **To connect peripherals to the user console**

- 1 Position your peripheral devices in the vicinity of the unit such that their cables will easily reach.
- 2 **Keyboard and mouse**: Attach the leads from your USB keyboard and mouse to the USB sockets specifically labelled with keyboard and mouse symbols. The keyboard and mouse will operate in any of the USB sockets, however, [True](#page-3-1)

[Emulation](#page-3-1) is not available on the sockets labelled USB1 or USB2.

*Note: The unit's* True Emulation *feature will read the full characteristics of the keyboard and mouse and will present those to each connected computer concurrently. This ensures that specialist keyboards and mice are fully supported.*

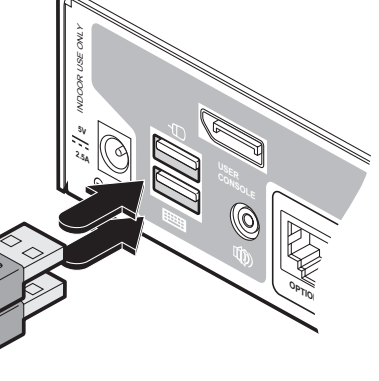

3 **USB devices**: Where required, attach the leads from your USB peripherals to the USB sockets labelled USB1 and USB2.

*Note: These sockets provide*  [enumerated](#page-3-1) *(transparent) switching.*

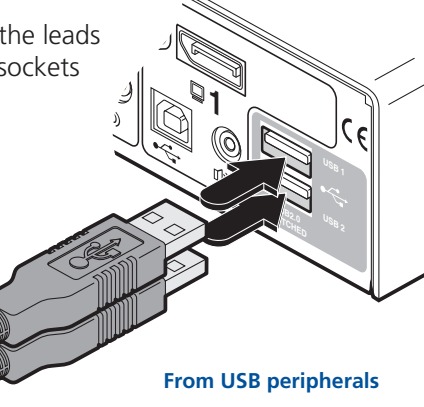

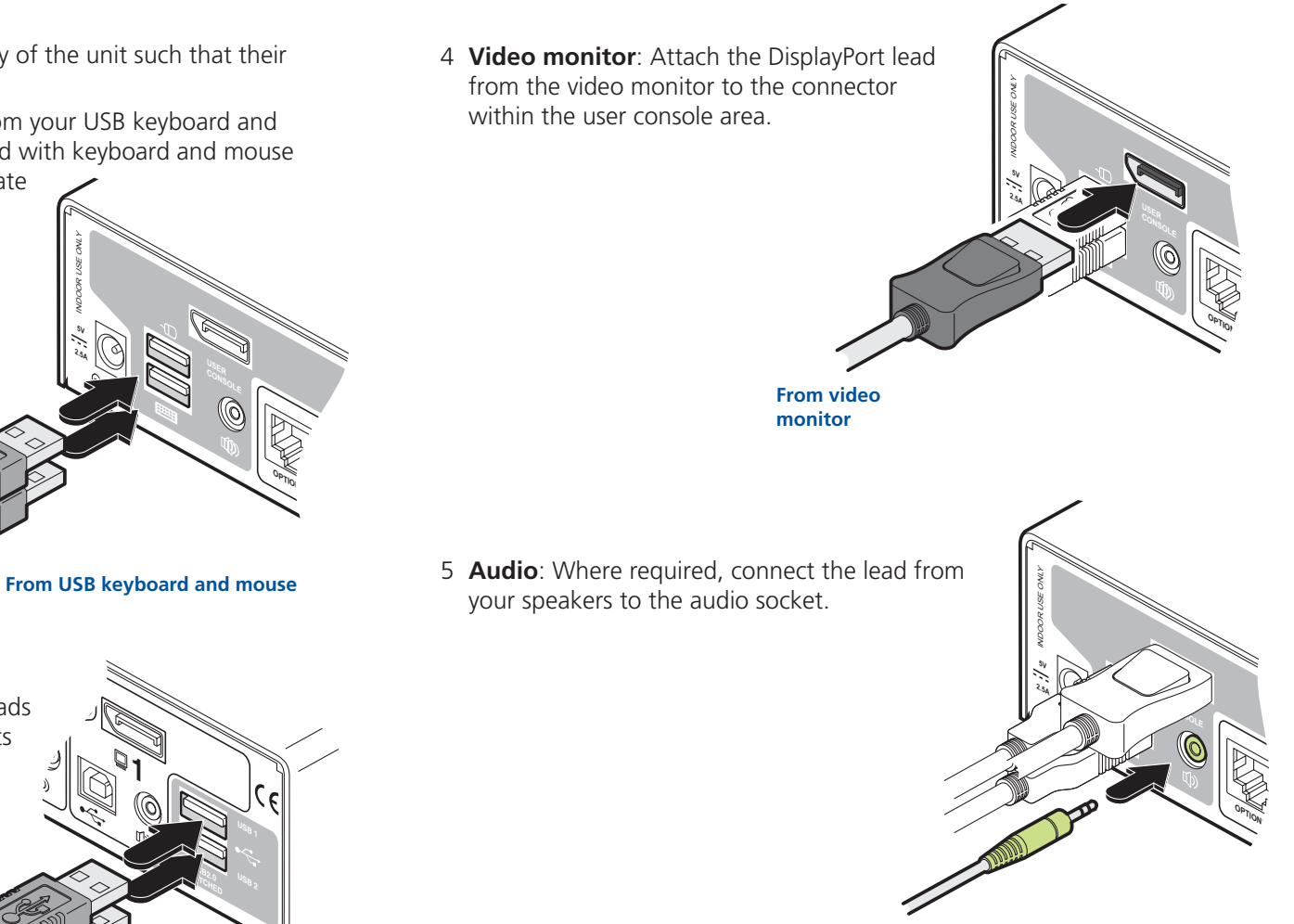

**From speakers**

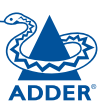

INSTALLATION

**OPERATION** 

OPERATION

FURTHER<br>INFORMATION

**INDEX** 

**INDEX** 

### <span id="page-8-0"></span>**Computer systems**

Each computer system is connected to the AV4PRO-DP unit using up to three cables.

### **To connect a computer system**

1 Ensure that power is disconnected from the AV4PRO-DP unit and the system to be connected.

**21** 

**USB2.0 SWITCHED SWITCHED** 

- 2 Use a USB cable (type-A to type-B) to link a USB port on the computer system to the USB port of the required channel on the rear of the unit.
- 3 If required, use a stereo audio link cable (3.5mm jacks at either end) to link the speaker port on the computer system to the audio port of the required channel on the rear of the unit.

**From the USB port on the computer From the speaker port on the computer**

4 Use a DisplayPort link cable (part number: VSCD18) to connect the video output of the computer's graphic port to the video port of the required channel on the rear of the unit.

Due to the very high speed signals used by DisplayPort connections, the use of high quality cable is vital in order to ensure a reliable video connection through the switch. Low-cost non-compliant cables may lead to intermittent or distorted video. Adder recommends certified 2 metre (6 feet), high bit-rate cables, such as our VSCD18 part. For details about third-party cable solutions, please see the *Products*

section of the VESA DisplayPort website: [www.displayport.org](http://www.displayport.org)

### **Power in connection**

The AV4PRO-DP unit is supplied with a 12.5W power adapter. There is no on/off switch on the unit, so operation begins as soon as a power adapter is connected.

### **To connect the power supply**

1 Attach the output lead from the power adapter to the 5V socket on the rear panel of the unit.

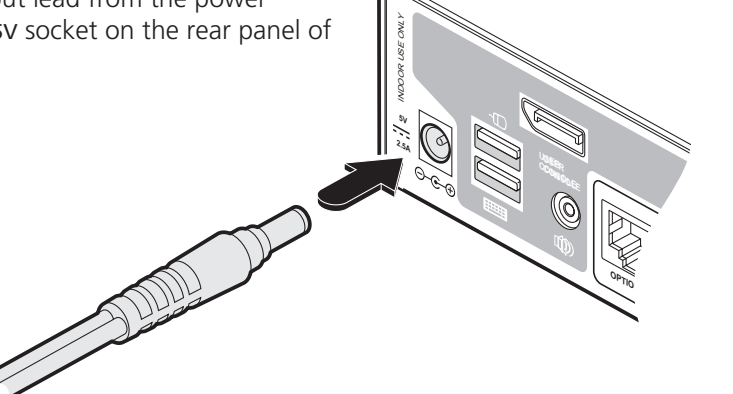

*Note: Both the unit and its power supply generate heat when in operation and will become warm to the touch. Do not enclose them or place them in locations where air cannot circulate to cool the equipment. Do not operate the equipment in ambient temperatures exceeding 40 degrees Centigrade. Do not place the products in contact with equipment whose surface temperature exceeds 40 degrees Centigrade.*

2 Connect the IEC connector of the supplied country-specific power lead to the socket of the power adapter.

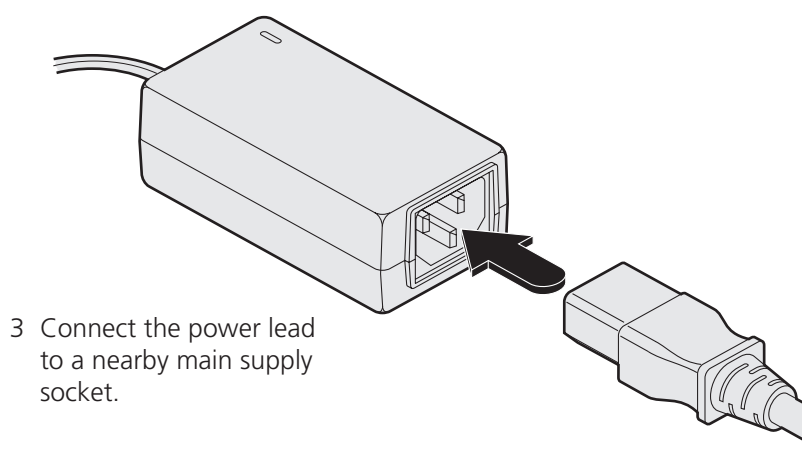

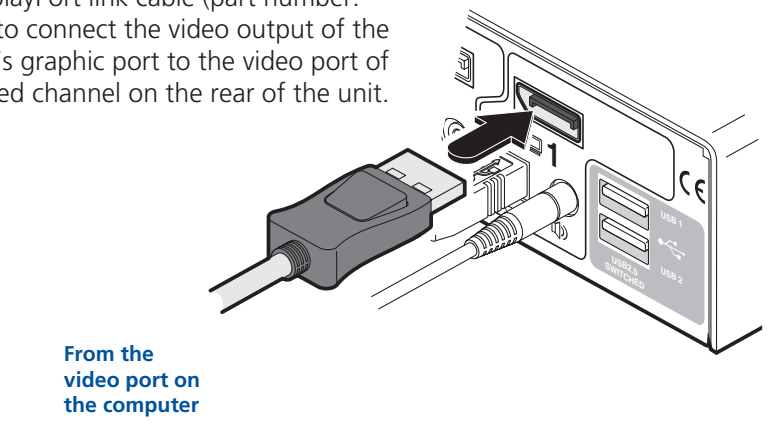

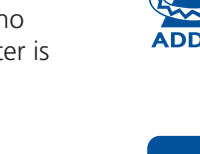

### <span id="page-9-1"></span><span id="page-9-0"></span>**Optional RC4 remote control**

The optional RC4 remote control unit (full part number: RC4-8P8C) can be used to provide direct push button access to any channel from your desktop. The RC4 remote control is supplied with a 3 metre cable that is used to link with the OPTIONS port on the rear panel of the unit.

### **To connect the remote control**

1 Connect either end of the supplied cable to the socket at the rear of the RC4 remote control.

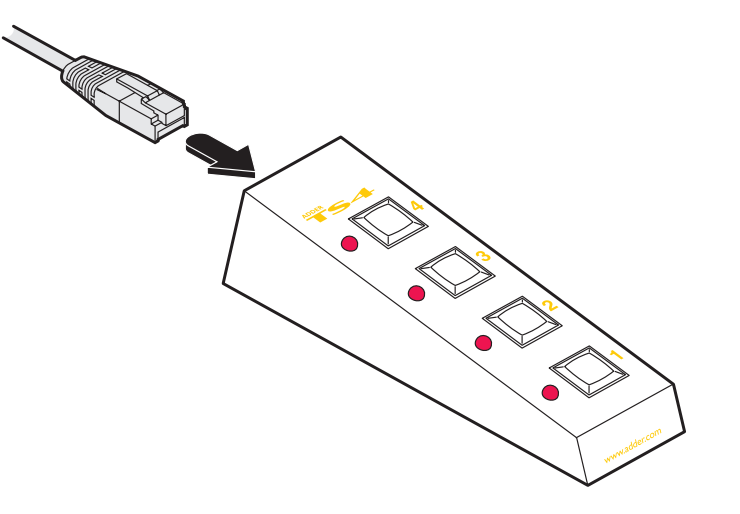

2 Connect the other end of the cable to the OPTIONS port on the rear panel of the unit.

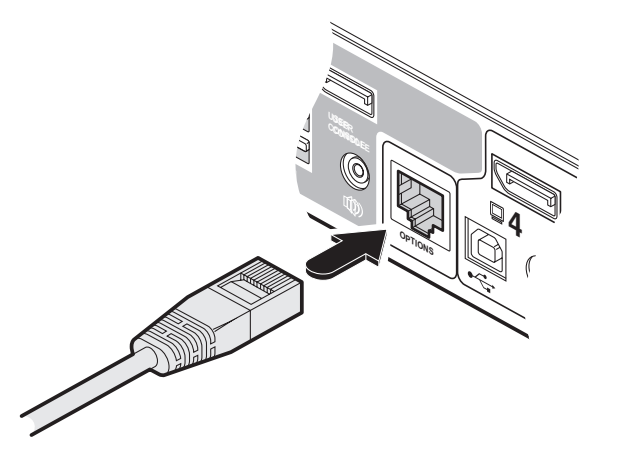

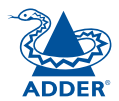

### <span id="page-10-1"></span><span id="page-10-0"></span>**Channel switching by external control**

The OPTIONS port featured on every AV4PRO-DP allows external control of the current channel either by the optional RC4 controller, commands sent via RS-232 serial input or by switching one of the four channel select input lines. For more details about the necessary RS-232 serial cable, see [Appendix 1](#page-23-1).

### **OPTIONS port pinout**

The OPTIONS port can accept either 8p8c or 10p10c connectors, as required.

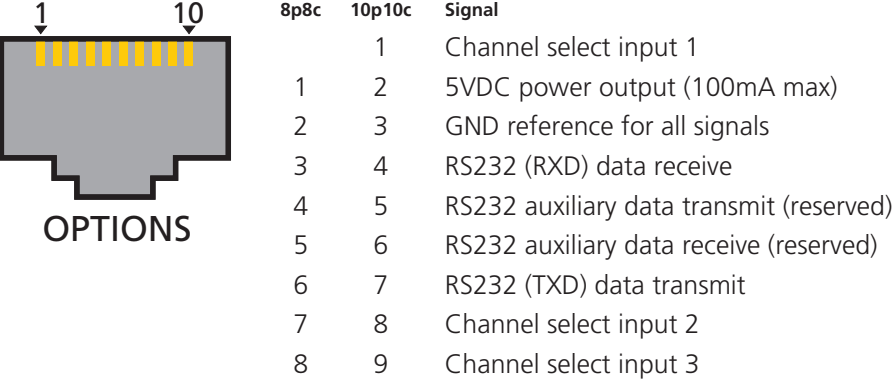

10 Channel select input 4

### **To connect a computer or device for remote control**

1 Insert the 8p8c or 10p10c connector of the cable to the OPTIONS port on the rear panel of the unit.

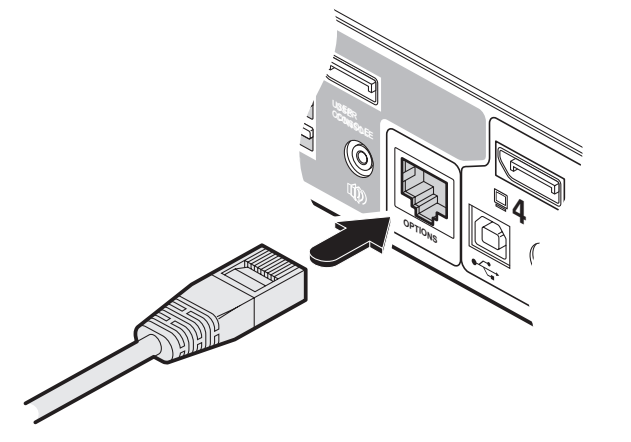

2 Connect the other end of the cable to a vacant serial port on the computer or to the output of the switching device.

### **Control by RS-232 serial**

Where the external control is via RS-232 signal, ensure that the configuration menu option  $\overline{0}$  is set to  $\overline{1}$  or  $\overline{3}$  to enable RS-232 control.

### **Serial port parameter settings**

Ensure that the chosen serial port is configured to the following:

- Baud rate: To match setting of **B** option in the **[Configuration menu](#page-12-2)**
- Data bits: 8
- Stop bit: 1
- Parity: None

### **Serial port channel selection codes**

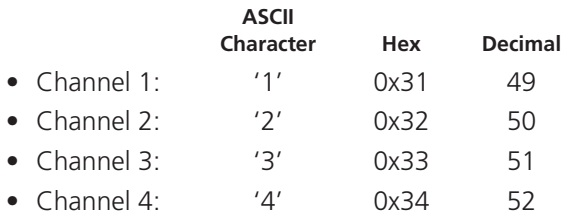

*Note: As each channel is chosen using the above RS-232 commands, the peripherals that will be transferred are determined by the current setting of the switching mode.*

### **Control by channel select input lines**

Where the external control is via the four channel select input lines of the OPTIONS port (see pin out opposite), ensure that the configuration menu option  $\boxed{0}$  is set to  $\boxed{3}$  to enable the input lines.

The four input lines are suitable for connection to dry contacts or open collector style outputs. Connecting an input line to GND will cause the AV4PRO-DP to switch all of its functions to the selected channel:

- Channel 1: Channel select input **1** low
- Channel 2: Channel select input **2** low
- Channel 3: Channel select input **3** low
- Channel 4: Channel select input **4** low

If the input line is held low then all other switching requests by other means will be ignored until the line returns to a high (open) state.

If more than one logic input is low (closed) then the lower channel number takes priority.

Note: The input lines have only limited protection against over voltage.

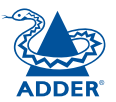

### <span id="page-11-0"></span>**Synchronising multiple units**

**Slave monitor**

Two AV4PRO-DP units can be connected together so that they operate in a synchronised manner.

Whenever an AV4PRO-DP channel is switched, it sends an RS232 command out on its serial interface (marked OPTIONS on the rear panel). An AV4PRO-DP unit will switch its channel if it receives the same command on its serial interface. Consequently, by linking the serial interfaces, a master unit may be made to automatically switch one or more slave units as shown in the diagram.

It should be noted that the synchronisation cable deliberately does not have the transmit pin of the Slave End connector linked to the receive pin of the Master End connector. To do so would cause the Slave unit to be able to switch the Master unit. This would setup an endless cyclical switching sequence that would prevent the AV4PRO-DP devices from operating correctly. For more details about the serial synchronisation cables, see [Appendix 1](#page-23-1).

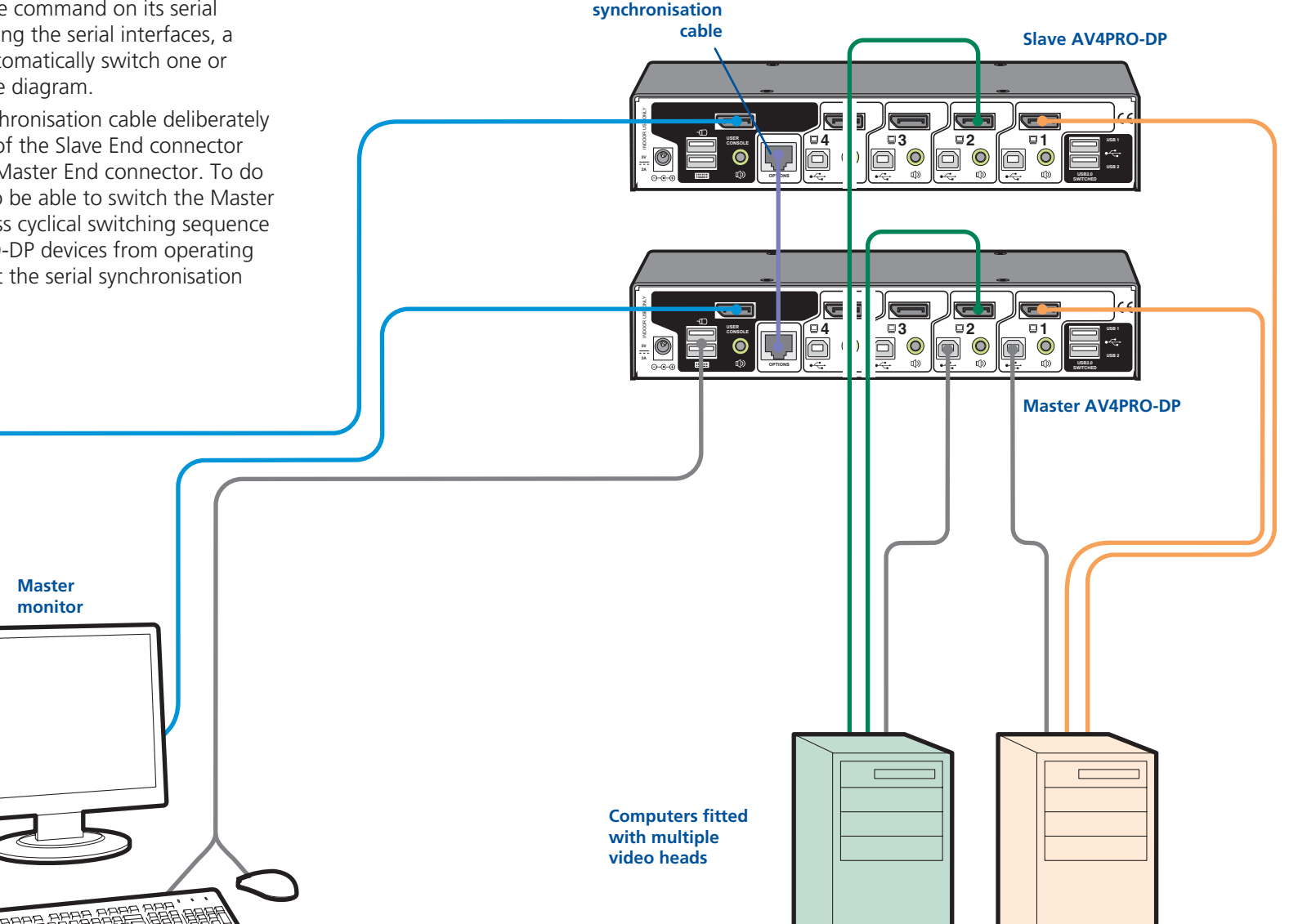

**Serial** 

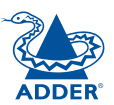

**CONFIGURATION INSTALLATION** 

CONFIGURATION

INSTALLATION

**OPERATION** 

OPERATION

**FURTHER<br>INFORMATION** 

**INDEX** 

# <span id="page-12-1"></span><span id="page-12-0"></span>**Configuration**

### <span id="page-12-2"></span>**Using the configuration menu**

The configuration mode allows you to determine numerous aspects of the AV4PRO-DP unit capabilities.

### **To use the configuration menu**

During normal use, the seven segment display on the front panel shows the number of the currently selected computer channel. From this condition, enter configuration mode as follows:

- 1 Press and hold the front panel COMPUTER button for roughly five seconds. *The display will show:*
- 2 On the keyboard, press the letter key for the required menu section, e.g. **S** *The display will show the pressed letter, e.g.*
- 3 Press the number of the required setting, e.g. 4 *The display will show the pressed number, e.g.*
- 4 Press **Enter** to accept the setting and return to the main menu section. *The display will show:*
- 5 You can now continue with your next configuration change (go to step 2), or exit from the configuration menu (see below).

### **To exit the configuration menu and save changes**

• Press  $E$  and then press  $E$ nter to exit and save changes.

### **To exit the configuration menu without saving**

• Press either of the front panel buttons.

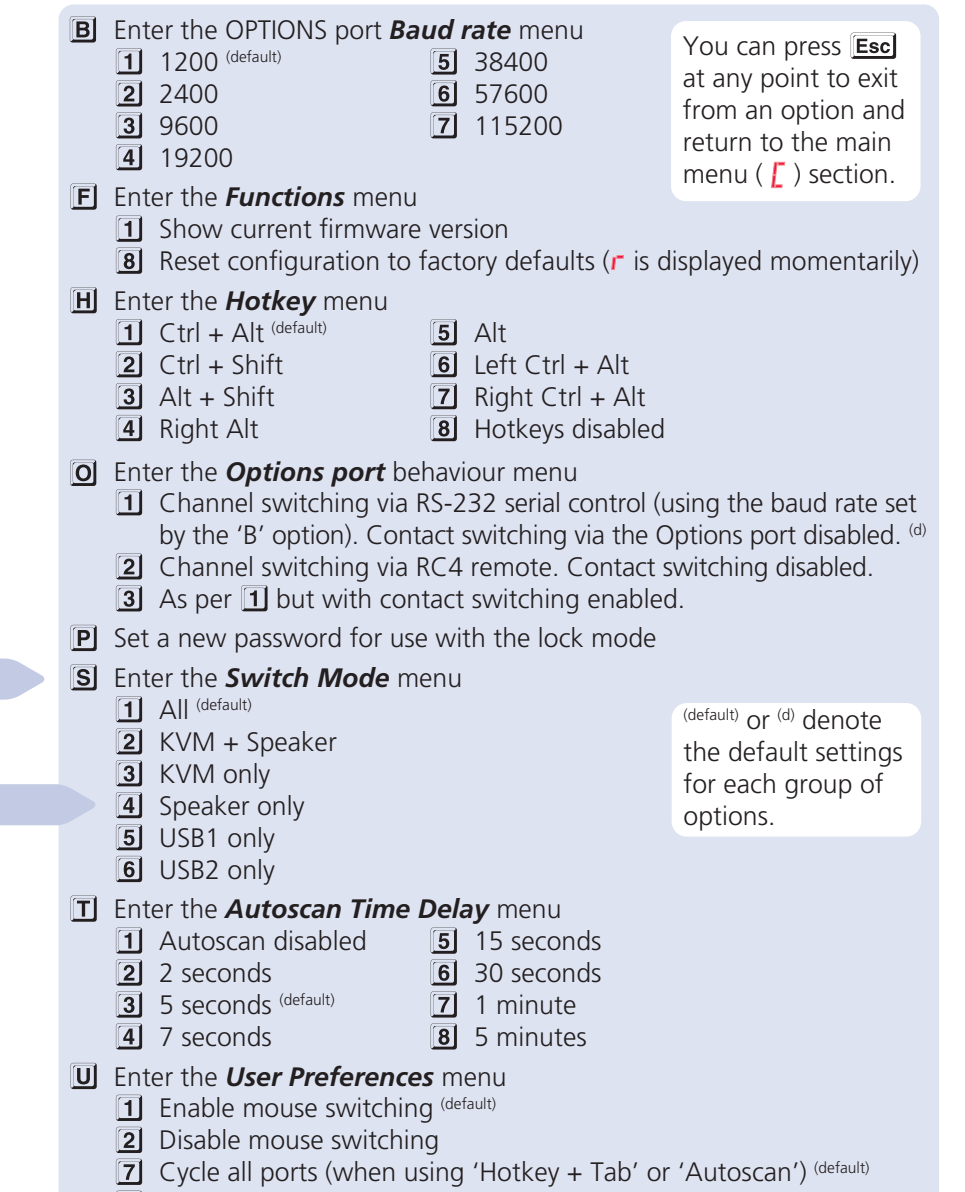

**8** Cycle only active ports (when using 'Hotkey  $+$  Tab' or 'Autoscan')

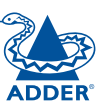

INSTALLATION CONFIGURATION INSTALLATION

CONFIGURATION

**INDEX** 

### <span id="page-13-0"></span>**General configuration**

### **Changing hotkeys**

AV4PRO-DP units use **Ctril** and **AIt** as their standard hotkeys. These can be changed if they clash with other software or hardware within the installation.

### **To change the hotkeys**

- 1 Enter the [Configuration](#page-12-2) menu.
- 2 Press **H** to enter the **Hotkey** menu and then press either:
	- **11** to choose **Ctrl + Alt**

**4** to choose **Right Alt** 

- **5** to choose **Alt**
- **Izl** to choose **Ctrl + Shift 13** to choose **Alt + Shift**
- **follo choose Left Ctrl + Alt T** to choose **Right Ctrl + Alt** 
	- $\boxed{8}$  to disable the Hotkeys
- 3 Press **Enter** to accept the setting and return to the main menu section.
- 4 Press  $E$  and then  $E$ nter to exit the menu and save changes.

### **Mouse switching**

You can enable or disable mouse switching to suit your installation requirements.

### **To enable/disable mouse switching**

- 1 Enter the [Configuration](#page-12-2) menu.
- 2 Press **U** to enter the **User Preferences** menu and then press either:
	- **11** to **Enable mouse switching**
	- **[2] to Disable mouse switching**
- 3 Press **Enter** to accept the setting and return to the main menu section.
- 4 Press  $E$  and then  $E$ nter to exit the menu and save changes.

### **OPTIONS port speed**

You can change the speed of the OPTIONS serial port.

### **To change the OPTIONS port speed**

- 1 Enter the [Configuration](#page-12-2) menu.
- 2 Press **B** to enter the **Baud rate** menu and then press either:
	- to choose **1200 21** to choose **2400 13** to choose **9600 5** to choose **38400 6** to choose **57600** to choose **115200**
	- **4** to choose **19200**
- 3 Press **Enter** to accept the setting and return to the main menu section.
- 4 Press **E** and then **Enter** to exit the menu and save changes.

### **OPTIONS port channel control behaviour**

You can determine how the OPTIONS port responds to channel control inputs.

### **To define the OPTIONS port behaviour**

- 1 Enter the [Configuration](#page-12-2) menu.
- 2 Press **O** to enter the **Options port** menu and then press either:
	- 11 to allow channel switching commands to be received via RS-232 serial signal through the OPTIONS port (see [Appendix 1](#page-23-1) for cable pin-out details and [Channel switching by external control](#page-10-1) for command details). The baud rate currently set by the  $\boxed{B}$  option will be used for the port. Switching commands via the four channel select inputs within the OPTIONS port connector are disabled in this mode. Use option  $\boxed{3}$  if you wish to enable the channel select inputs in addition to RS-232 control.
	- **2** to allow channel switching commands to be received from the optional RC4 remote control (see [Optional RC4 control](#page-9-1) for connection details). The baud rate set by the  $\overline{B}$  option is ignored and the rate used by the RC4 is automatically imposed. Switching commands via the four channel select inputs within the OPTIONS port connector are disabled in this mode.
	- 3 enables channel switching via RS-232 as per option  $\boxed{1}$ . However, in this mode the four channel select inputs are also enabled.
- 3 Press **Enter** to accept the setting and return to the main menu section.
- 4 Press  $E$  and then  $E$  and the result the menu and save changes.

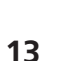

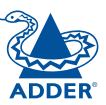

**INDEX** 

### <span id="page-14-0"></span>**Switching mode**

Using the configuration menu, you can define a default switching mode. The switching mode determines which peripherals (KVM, USB1, USB2 and/or speakers) should be moved to the next computer when it is selected using any of the standard methods. Regardless of the default switching mode set here, during use you can always change the mode using either the MODE button (on the front panel) or using the additional hotkey press combinations.

*Note: Of the external switching methods, the RC4 remote and the RS-232 serial signal inputs will switch the peripherals as defined by the currently selected switching mode. However, switching control initiated by the channel select input lines will always switch all of the peripherals to the chosen channel regardless of the switching mode.*

### **To set the default switching mode**

- 1 Enter the [Configuration](#page-12-2) menu.
- 2 Press **S** to enter the **Switch Mode** menu and then press either:
	- **1** to select **All** (default)
	- 2 to select **KVM and speaker**
	- **13** to select **KVM only**
	- **4** to select **Speaker only**
	- **5** to select **USB1 only**
	- **6** to select **USB2 only**
- 3 Press **Enter** to accept the setting and return to the main menu section.
- 4 Press  $E$  and then  $E$ nter to exit the menu and save changes.

### **Miscellaneous functions**

### **To reset configuration to factory defaults**

- 1 Enter the [Configuration](#page-12-2) menu.
- 2 Press **F** to enter the **Functions** menu
- 3 Press  $\overline{8}$  and then **Enter**, The display will show **r** momentarily.
- 4 Press **E** and then **Enter** to exit the menu and save changes.

### **To show the current firmware version**

- 1 Enter the [Configuration](#page-12-2) menu.
- 2 Press **F** to enter the **Functions** menu
- 3 Press 1 and then Enter

The display will blank for a short while and then the major number of the firmware revision will be shown. The display will blank again and then show the first digit of the minor number. Following another blank, the second digit of the minor number will be displayed. e.g. *<blank> 1 <blank> 0 <blank> 2 <blank> equals v1.02*

4 Press  $E$  and then  $E$ nter to exit the menu and save changes.

### **To set a new password**

- 1 Enter the [Configuration](#page-12-2) menu.
- 2 Press  $\boxed{\text{P}}$  and then Enterl. The display will show  $\frac{\text{P}}{\text{P}}$
- 3 Enter a new password and then **Enter**. See [To lock access to the computers](#page-20-1).
- 4 Press  $E$  and then  $E$ nter to exit the menu and save changes.

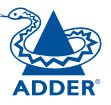

**INDEX** 

### <span id="page-15-0"></span>**Performing upgrades**

The AV4PRO-DP unit is fully upgradeable via flash upgrade. Such upgrades require a Windows-based computer system to be linked via the OPTIONS port.

### **Items required to perform an upgrade**

- Optional upgrade cable (see [Appendix 1](#page-23-1) for pin-out specifications).
- A Windows-based upgrade computer with an RS232 serial port.
- The latest version of the KVM Firmware Uploader and firmware files for the AV4PRO-DP unit - available from the *Technical Support > Updates* section of the Adder Technology website ([www.adder.com](http://www.adder.com)).

### **To use the KVM Firmware Uploader utility**

*1 - Obtain and run the KVM Firmware Uploader.*

Download the latest AV4PRO-DP unit KVM Firmware Uploader from the Adder Technology website and install it on a Windows-based upgrade computer that will be connected to the AV4PRO-DP unit. The files are supplied as a compressed ZIP file. Decompress the ZIP file with an appropriate tool such as WinZip (www.winzip.com) and copy all contained files to the same folder on the upgrade computer.

*2 - Power off the AV4PRO-DP unit*

Remove the power supply plug from the rear panel of the unit.

*3 - Connect the upgrade computer to the AV4PRO-DP unit* Connect the serial port of the upgrade computer to the OPTIONS port on the rear panel of the unit using the optional upgrade cable.

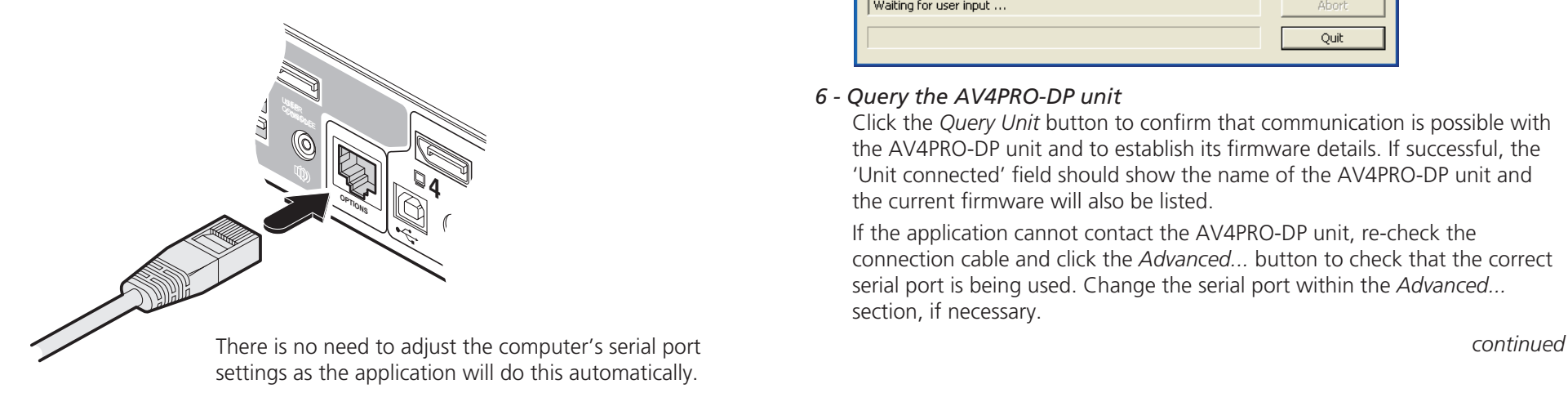

### *4 - Invoke upgrade mode*

While powering on or when already powered: Press and hold the COMPUTER and MODE buttons (for up to ten seconds) until the numeric indicator shows  $'$   $\mathbf{l}'$ .

### *5 - Run the KVM Firmware Uploader utility*

From that folder, select the KVMUploader icon to run the upgrade utility. The KVM Firmware Uploader dialog will be displayed:

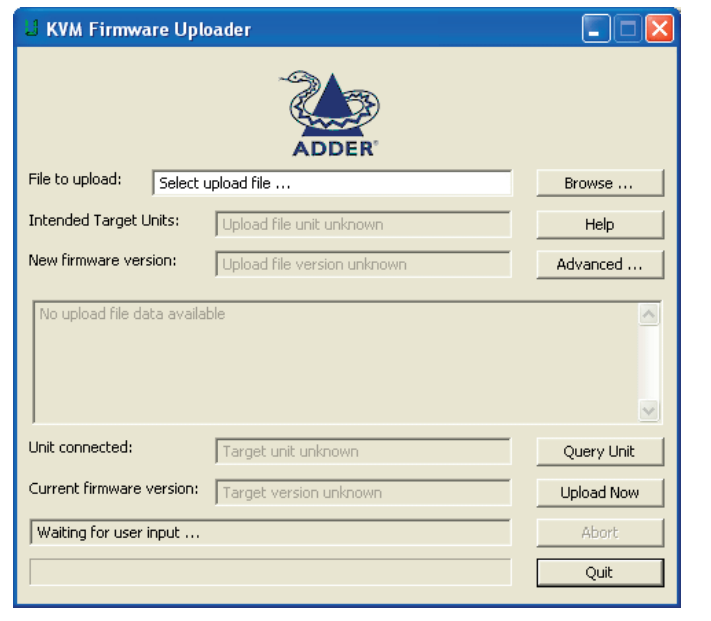

### *6 - Query the AV4PRO-DP unit*

Click the *Query Unit* button to confirm that communication is possible with the AV4PRO-DP unit and to establish its firmware details. If successful, the 'Unit connected' field should show the name of the AV4PRO-DP unit and the current firmware will also be listed.

If the application cannot contact the AV4PRO-DP unit, re-check the connection cable and click the *Advanced...* button to check that the correct serial port is being used. Change the serial port within the *Advanced...* section, if necessary.

CONFIGURATION INSTALLATION

CONFIGURATION

INSTALLATION

**OPERATION** 

**OPERATION** 

**FURTHER<br>INFORMATION** 

**INDEX** 

### *7 - Select the upgrade file to be used*

From the main KVM Firmware Uploader dialog, click the *Browse...* button and select the upgrade file:

AV4Pro\_xxx.txt

*where xxx is the firmware version.*

The upgrade file details will be displayed within the dialog.

*IMPORTANT: Check that the 'Intended Target Units' field matches the 'Unit Connected' field. If these fields do not match then you may have an incorrect upgrade file, check with Adder Technology Ltd before proceeding. Check also that the 'New firmware version' is greater than the 'Current firmware version'.*

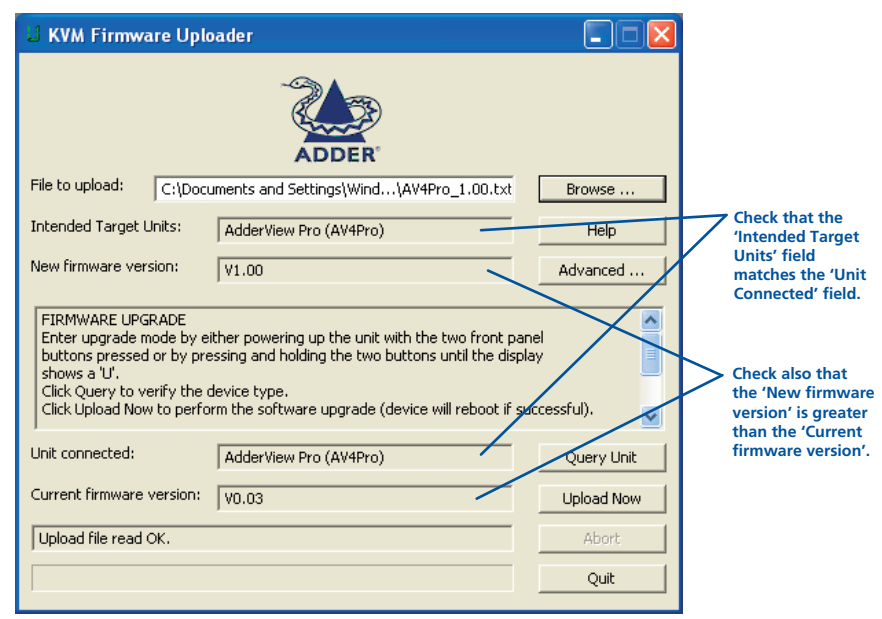

### *8 - Commence the upgrade*

To begin the upgrade process, click the *Upload Now* button. The progress will be shown within the dialog. Should you decide not to continue with the upload at any stage, click the *Abort* button; response to this is usually immediate, however, during an erase command, the upload will not be aborted until the erase is complete (this may take a few seconds).

### *9 - Cycle the power*

Disconnect the power. When the power is re-applied the AV4PRO-DP unit will operate using the new firmware.

### **Issues to consider when performing flash upgrades**

The upgrade program rewrites the internal firmware code. If the upgrade process is interrupted then the unit will have invalid code and will not be able to operate. It is therefore good practice to ensure that the upgrade process is always fully completed. A partial or failed upgrade may be rectified by performing another upgrade.

*WARNING: Running faulty or partially upgraded code may have unpredictable results and may damage your AV4PRO-DP unit or computing equipment.*

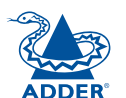

# <span id="page-17-1"></span><span id="page-17-0"></span>**Operation**

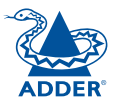

INSTALLATION

### **Selecting a computer**

There are four main ways to switch the common peripherals to specific computer channels:

- $\bullet$  Using the front panel controls  $\bullet$
- [Using hotkeys](#page-18-1)
- [Using mouse button presses](#page-19-1)
- Using external switching control ([RC4 remote](#page-9-1), [RS-232](#page-10-1) or [input lines](#page-10-1))

### **To select a computer using the front panel**

The front panel allows you to determine how the various peripherals are switched to one or more computer channels.

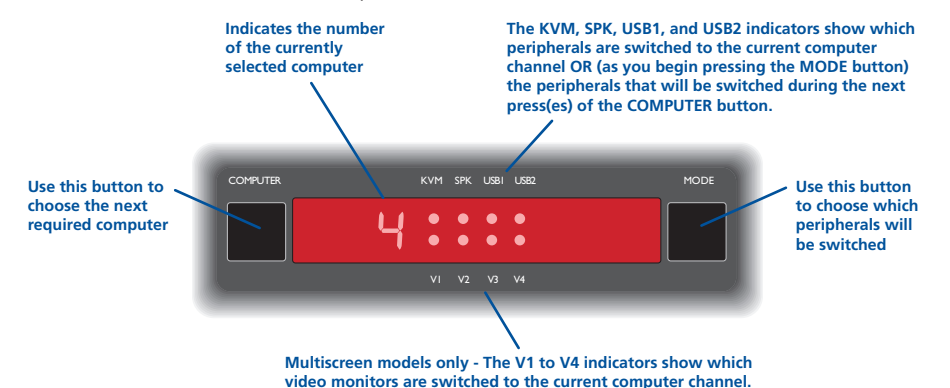

1 Optional: If you need to selectively switch some of your peripherals, press the MODE button repeatedly to change the switching mode:

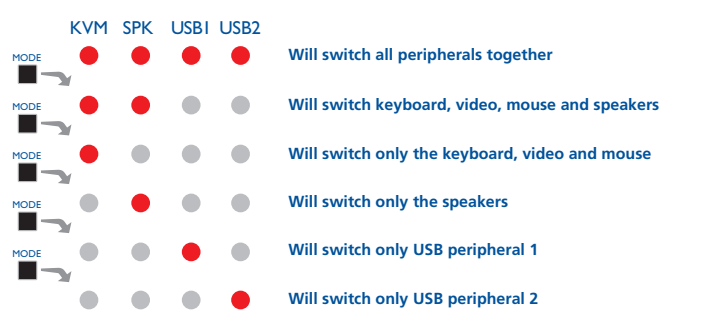

*Note: If an indicator flashes, it signifies that the respective peripheral is currently switched to another computer channel.* 

2 Press the COMPUTER button repeatedly to select the required computer channel.

### <span id="page-18-1"></span><span id="page-18-0"></span>**To select a computer using hotkeys**

Using hotkey combinations, you can quickly switch the keyboard, video monitor(s), mouse and speakers and USB peripherals to any computer channel.

There are two mains ways to use hotkeys: *Standard* and *Additional*.

### **Standard hotkey press combinations**

The standard hotkey press combinations allow you to change channels with the minimum of keypresses:

- 1 Simultaneously press and hold  $\overline{C}$ tril and  $\overline{A}$ tl (or other hotkeys, if altered).
- 2 While still holding  $\boxed{\text{Ctrl}}$  and  $\boxed{\text{Alt}}$ , press the number key of the required channel address (or the TAB key), then release all of the keys.

*Note: The numbers on your keyboard's numeric keypad are not valid, use only the numeral keys above the QWERTY section.*

The ports (KVM, audio and/or USB) that are switched using this method depend upon the switching mode that is currently set using the front panel buttons.

The range of standard hotkey combinations are as follows:

*Note: If your hotkeys have been changed, substitute them for Ctrl and Att in the examples given here.* 

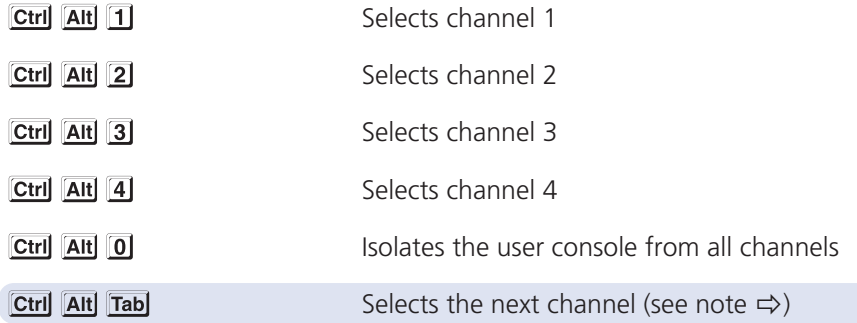

### **What are hotkeys?**

The **Ctril** and **AIt** keys when pressed in combination are called 'hotkeys' and they signal to the AV4PRO-DP unit that you wish to control it, rather than the computer. However, if these particular hotkeys clash with another device or program, you can change them to a different combination within the [Configuration](#page-12-2) menu.

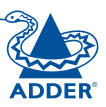

CONFIGURATION | INSTALLATION

CONFIGURATION

**INSTALLATION** 

#### **Additional hotkey press combinations**

In addition to the standard hotkey press combinations (shown left), you can also add additional keypresses in order to determine which peripherals are switched:

- 1 Simultaneously press and hold  $\boxed{\text{Ctrl}}$  and  $\boxed{\text{Alt}}$ .
- 2 Press and release a command key:

*to switch all peripherals*

- *to switch only the keyboard, video and mouse*
- *to switch only the speakers*

1 Enter the [Configuration](#page-12-2) menu. 2 Press  $\overline{U}$  and then press either: **T** to choose **Cycle all ports**, or

**8** to choose **Cycle only active ports** 

- *to switch only USB1 and USB2*
- 3 Press and release the required channel number ( $\boxed{1}$  to  $\boxed{4}$  using only the keys above the QWERTY section).
- 4 Release Ctril and Alt.

menu:

The appropriate peripherals will change to the chosen channel.

*Note: Regardless of which peripherals were switched, the front panel indicators will continue to show the switching mode that was last determined using the front panel controls.*

**Choosing which computers are accessed when using hot keys + tab** The computer channels that are visited when you use the hot keys + tab (or mouse buttons/autoscan) are determined by a setting within the Configuration

3 Press **Enter** to accept the setting and return to the main menu section.

4 Press  $E$  and then  $E$ nter to exit the menu and save changes.

**18**

### <span id="page-19-1"></span><span id="page-19-0"></span>**To select a computer using the mouse buttons**

Using the mouse buttons, you can quickly switch the keyboard, mouse, video monitor(s), speakers and/or USB peripherals to any computer channel.

*Note: These procedures work only with three-button or IntelliMouse devices and only if the 'Mouse Switching' option has been enabled.*

### **To select a computer using the mouse buttons**

- 1 Hold down the middle button (or scroll wheel) of the mouse.
- 2 Click the left mouse button to increment the channel number or click the right mouse button to decrement the channel. When the correct channel is reached, release the middle button.

When using this method of switching:

- The computer channels that are visited depend upon the configuration menu setting (see note  $\Rightarrow$ ).
- The ports (KVM, audio and/or USB) that are switched using this method depend upon the switching mode that is currently set using the front panel buttons.

**Choosing which computers are accessed when using mouse buttons** The computer channels that are visited when you use the mouse buttons (or hotkeys + tab/autoscan) are determined by a setting within the Configuration menu:

1 Enter the [Configuration](#page-12-2) menu.

- 2 Press  $\overline{U}$  and then press either:
	- **7** to choose **Cycle all ports**, or
	- **8** to choose **Cycle only active ports**
- 3 Press **Enter** to accept the setting and return to the main menu section.
- 4 Press  $E$  and then  $E$ nter to exit the menu and save changes.

### <span id="page-20-1"></span><span id="page-20-0"></span>**To lock access to the computers**

When privacy is required, you can lock access to the connected computers via the unit.

### **To lock the unit**

- 1 Simultaneously press and hold  $\boxed{\text{Ctrl}}$  and  $\boxed{\text{Alt}}$  (or other hotkeys, if altered).<br>2 While still holding  $\boxed{\text{Ctrl}}$  and  $\boxed{\text{Alt}}$ , press  $\boxed{\text{L}}$ .
- 

The display will show  $\overline{F}$  (providing a valid password has been previously set). You will not be able to access any computers until the password is correctly entered.

### **To unlock the unit**

• When prompted, enter the correct password and press  $\lfloor \frac{n}{2} \rfloor$ .

- **To set a new password**<br>1 Enter the Configuration menu.
- 1 Press **P** and then **Enter** The display will show  $\overline{\phantom{a}}$ <br>3 Enter a new password and then **Enter**
- 

The password is not case sensitive and can be any combination of key strokes, including the function keys, but excluding the Num Lock, Caps Lock, Scroll Lock and  $\Box$  keys. If your keyboard has special media keys, these also cannot be used as part of the password.

When you have typed in your password, press  $\Box$  to store it. Don't worry if you type the password incorrectly, you can always re-enter configure mode and set the password again.

4 Press  $E$  and then  $E$ nter to exit the menu and save changes.

### **To cancel the password**

- 
- 1 Enter the Configuration menu.<br>2 Press  $\boxed{\mathbf{P}}$  and then  $\boxed{\mathbf{Enter}}$ . The display will show  $\boxed{\mathbf{P}}$ <br>3 Press  $\boxed{\mathbf{Enter}}$  to remove the existing password.
- 
- 4 Press **E** and then **Enter** to exit the menu and save changes.

### **If you forget the password**

To clear an existing password: Connect the OPTIONS port of the unit to the serial port of a computer and transmit the text **clrpwd** to the unit.

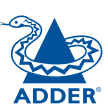

**INDEX** 

**NDEX** 

**OPERATION** 

OPERATION

**FURTHER<br>INFORMATION** 

<span id="page-21-0"></span>When enabled, the autoscan mode switches between the connected computers in sequence. This is useful to allow you to sample activity among the connected computers.

Two scanning modes are available:

- *Cycle all ports* This mode visits, in turn, to each connected computer. This mode should be used with care due to the reasons given in the warning below. To prepare for this autoscan mode, choose  $\boxed{U}$   $\boxed{7}$  within the configuration menu (see right).
- *Cycle only active ports* Only computer ports where an active computer is detected will be viewed. This mode avoids blank screens from being displayed and helps to prevent the viewing monitor from entering a powerdown state on every scan cycle.

Additionally, when this mode is selected, whenever you use either the mouse buttons or hot keys + tab to change channels, only computers that are active will be visited. To prepare for this autoscan mode, choose  $\overline{U}$  8 within the configuration menu (see right).

*WARNING: Many monitors are fitted with automatic power saving relays that switch off after a few seconds when connected to an inactive computer. If you are using such a monitor, do not use the 'Cycle all ports' mode. Continual switching on and off of the monitor's relay will eventually damage the monitor.* 

Seven autoscan periods are available (the time spent viewing each computer) ranging from 2 seconds to 5 minutes. To prepare the autoscan period, choose  $\boxed{1}$  and then  $\boxed{2}$  to  $\boxed{8}$  within the configuration menu (see right).

To start autoscanning mode, press  $\boxed{\text{Ctrl}}$   $\boxed{\text{All}}$   $\boxed{\text{X}}$  on the keyboard.

### **To select an autoscan mode**

- 1 Enter the [Configuration](#page-12-2) menu.
- 2 Press  $\overline{U}$  and then press either:
	- **• 7** to choose **Cycle all ports**, or
	- **• 8** to choose **Cycle only active ports**
- 3 Press **Enter** to accept the setting and return to the main menu section.
- 4 Press  $E$  and then  $E$  Enter to exit the menu and save changes.

*Note: The setting of this option also affects which computers are visited when the channel is changed using the mouse buttons or hot key + tab.*

### **To select an autoscan period**

- 1 Enter the **[Configuration](#page-12-2)** menu.
- 2 Press  $\boxed{\mathsf{T}}$  and then press either:
	- **T** to choose **Autoscan disabled**
	- **2** to choose **2 seconds**.
	- **131** to choose **5 seconds**.
	- **4** to choose **7 seconds**.
	- **5** to choose **15 seconds**.
	- **6** to choose **30 seconds**.
	- **7** to choose **1 minute**, or
	- **8** to choose **5 minutes**.

3 Press **Enter** to accept the setting and return to the main menu section.

4 Press  $E$  and then  $E$ nter to exit the menu and save changes.

### **To start autoscanning**

• On the keyboard, press  $\boxed{\text{Ctrl}}$   $\boxed{\text{Alt}}$   $\boxed{\text{X}}$ .

*Notes:* 

*During autoscanning, mouse switching, hot key + tab and interactivity with the computers are all disabled.*

*During autoscanning, only the KVM and speaker ports are switched to each visited computer channel, the two USB device ports remain connected to their currently selected channels.* 

### **To stop autoscanning**

You can stop the autoscanning process in either of the following ways:

- Press the COMPUTER button on the front panel, or
- Select a specific channel using the hot keys + channel number.

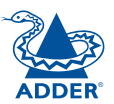

# <span id="page-22-1"></span><span id="page-22-0"></span>**Further information**

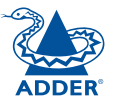

This chapter contains a variety of information, including the following:

- Getting assistance see right
- [Appendix 1 Cable pin-outs](#page-23-1)

### **Getting assistance**

If you are still experiencing problems after checking the information contained within this guide, then please refer to the Support section of our website:

[www.adder.com](https://www.adder.com)

### <span id="page-23-1"></span><span id="page-23-0"></span>**Appendix 1 – Cable pin-outs**

The OPTIONS port uses a 10p10c socket which can accommodate both 10p10c connectors as well as the much more common 8p8c connectors, which are used on Ethernet leads and patch cables. The pin-outs are listed in this section for both types of connector.

### **Serial remote control and flash upgrade cable (8p8c)**

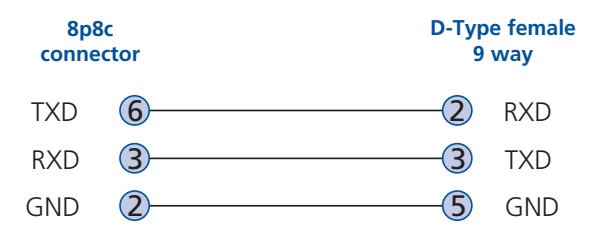

### **Serial remote control and flash upgrade cable (10p10c)**

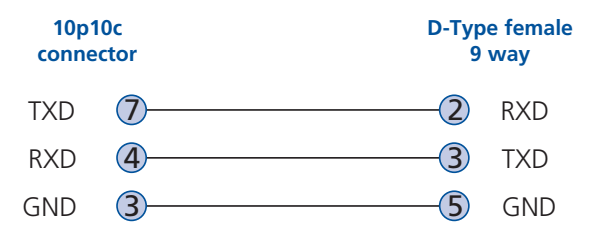

### **Multi-head synchronisation cable (8p8c)**

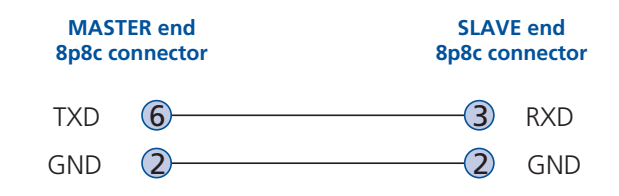

### **Multi-head synchronisation cable (10p10c)**

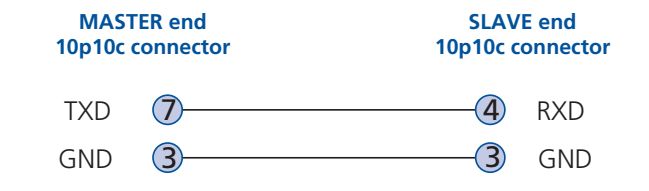

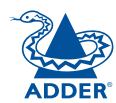

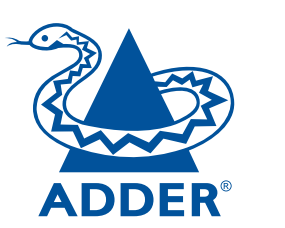

### **[www.adder.com](https://www.adder.com)**

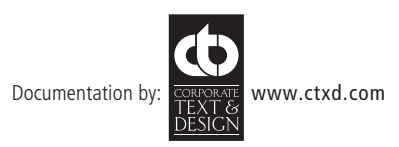

© 2022 Adder Technology Limited All trademarks are acknowledged. Part No. MAN-AV4PRO-DP • Release 1.4

## <span id="page-25-1"></span><span id="page-25-0"></span>**Index**

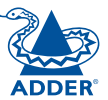

CONFIGURATION | INSTALLATION

CONFIGURATION

**INSTALLATION** 

**OPERATION** 

**NOLINATION** 

FURTHER<br>INFORMATION

**INDEX** 

**INDEX** 

### **A**

Audio connection [7](#page-7-0) Autoscanning [21](#page-21-0)

#### **B**

**Brackets** fitting [6](#page-6-1)

### **C**

Cable pin-outs [23](#page-23-0) Channel select input lines [10](#page-10-0) Channel selection codes [10](#page-10-0) Computer connection [8](#page-8-0) ports [4](#page-4-0) selecting [17](#page-17-1) Configuration [12](#page-12-1) Connections [7](#page-7-0) computer system [8](#page-8-0) multiple video heads [11](#page-11-0) user console [7](#page-7-0)

### **E**

Emulated switching [3](#page-3-0) Enumerated switching [3](#page-3-0) External control [10](#page-10-0)

### **F**

Firmware upgrade [15](#page-15-0) Front panel switching [17](#page-17-1)

### **H**

Host computer connection [8](#page-8-0) Hotkeys changing [13](#page-13-0) selecting computers [18](#page-18-0) what are they? [18](#page-18-0)

Indicators [4](#page-4-0)

#### **K**

**I**

Keyboard connection [7](#page-7-0) KVM [2](#page-2-0)

### **L**

Lock the unit [20](#page-20-0)

#### **M**

Mounting [6](#page-6-1) Mouse connection [7](#page-7-0) Multiple units synchronising [11](#page-11-0) Multiple video head connections [11](#page-11-0)

#### **O**

Operation [17](#page-17-1) Options port [4](#page-4-0) behaviour setting [13](#page-13-0) pinout [10](#page-10-0) speed setting [13](#page-13-0)

#### **P**

Parts supplied and extra [5](#page-5-0) Password setting & entering [20](#page-20-0) Peripherals connecting [7](#page-7-0)

### **R**

Rack mounting [6](#page-6-1) Remote control by computer [10](#page-10-0) [,13](#page-13-0) by RC4 unit [9](#page-9-0) Remote wakeup [2](#page-2-0) RS-232 serial switching commands [10](#page-10-0)

**S**

Selecting computers with front panel [17](#page-17-1) with hotkeys [18](#page-18-0) with mouse buttons [19](#page-19-0) Serial port settings for control [10](#page-10-0) Speakers connection [7](#page-7-0) Supplied items [5](#page-5-0) Switching [17](#page-17-1) by input lines [10](#page-10-0) by RS-232 serial [10](#page-10-0) Switching mode setting a default [14](#page-14-0)

**T**

Troubleshooting [22](#page-22-1) True Emulation [2](#page-2-0) , [3](#page-3-0)

#### **U**

Unlock the unit [20](#page-20-0) Upgrade firmware [15](#page-15-0) USB device connection [7](#page-7-0) USB Remote wakeup [2](#page-2-0) USB switching emulation [3](#page-3-0) enumeration [3](#page-3-0) True Emulation [2](#page-2-0) , [3](#page-3-0) User console [4](#page-4-0)

#### **V**

Video port connection [7](#page-7-0)

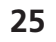